«

## Lavagna elettronica

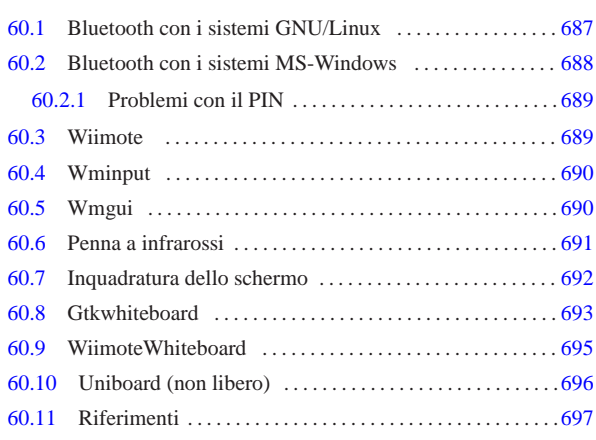

Per «lavagna elettronica», o «lavagna interattiva», si intende generalmente una superficie sulla quale si proietta la schermata di un elaboratore, dove è però possibile interagire con l'elaboratore stesso, attraverso il tatto (in quanto la superficie è sensibile) o degli strumenti appositi. In questo capitolo si considerano le soluzioni economiche per la realizzazione di una tale tipo di lavagna, senza bisogno di superfici sensibili (e costose).

Dal momento che questo tipo di strumento è destinato prevalentemente all'uso nella scuola, dato che in tale ambiente ci si trova spesso nell'impossibilità pratica di poter scegliere il sistema operativo, in questo capitolo si mostra sia il software adatto per sistemi GNU/Linux, sia quello per MS-Windows.

#### 60.1 Bluetooth con i sistemi GNU/Linux

Gli strumenti che si usano generalmente per rendere interattiva una superficie di proiezione, senza l'ausilio di grandi risorse economiche, si connettono di norma via radio attraverso la tecnologia Bluetooth. Ciò richiede l'utilizzo di un adattatore Bluetooth nell'elaboratore, il quale può essere incorporato o connesso su una porta USB.

Figura 60.1. Adattatori Bluetooth USB: a sinistra un modello Trust 16008; a destra un Sitecom CN-523.

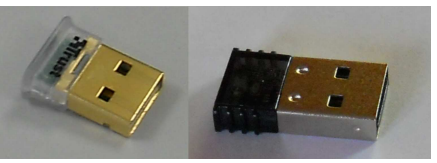

In un sistema GNU/Linux, la gestione dei dispositivi Bluetooth avviene attraverso funzioni del kernel, di solito in forma di moduli, che di norma vengono caricati automaticamente nel momento in cui i dispositivi risultano disponibili. Chi compila il kernel Linux in proprio, deve sapere che queste funzionalità risiedono nella voce Network support, Bluetooth subsystem support. La gestione dei protocolli dei dispositivi Bluetooth è invece compito di Bluez (http:/ /www.bluez.org . Naturalmente, in un sistema GNU/Linux che prevede una gestione ordinata dei pacchetti applicativi e delle dipendenze, quando si installa del software che si avvale della connettività Bluetooth, si è naturalmente condotti a installare anche Bluez.

Del software che compone Bluez è importante conoscere almeno l'uso elementare di '**hcitool**', con il quale è possibile verificare il corretto riconoscimento di un adattatore Bluetooth e l'esistenza di una connessione in atto. Il comando seguente elenca i dispositivi Bluetooth:

\$ **hcitool dev** [*Invio* ]

In questo caso si vede la presenza di un adattatore, a cui viene attribuito il nome '**hci0**', con l'indirizzo che si vede nell'esempio. Il comando seguente, invece, elenca i dispositivi remoti, alla portata del proprio adattatore:

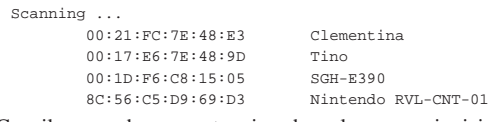

Con il comando seguente, si vedono le connessioni in corso, tra l'adattatore locale ed eventuali unità remote:

#### |Connections:

«

| < ACL 8C:56:C5:D9:69:D3 handle 11 state 1 lm MASTER Come si vede, la connessione riguarda il dispositivo remoto Nintendo, già apparso nell'elenco di quelli presenti.

# 60.2 Bluetooth con i sistemi MS-Windows

La gestione delle connessioni Bluetooth nei sistemi MS-Windows avviene tramite del software che accompagna generalmente l'adattatore hardware acquistato. Generalmente, già nella fase di installazione di questo software, viene proposto di scandire le unità che possono collegarsi via radio, secondo il protocollo Bluetooth, cosa che generalmente conviene assecondare. Nelle figure successive si vede la preparazione del software che accompagna un adattatore Sitecom CN-523.

Figura 60.5. In questa fase, si richiede di attivare i dispositivi remoti, in modo tale che questi si annuncino. Nel caso del Wiimote, si tratta di premere contemporaneamente i bottoni  $\boxed{1}$  e  $\boxed{2}$ .

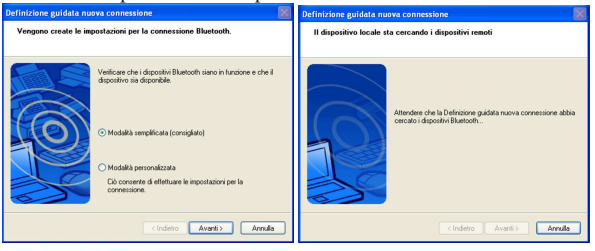

Figura 60.6. Qui viene individuato un dispositivo Wiimote, corrispondente alla sigla RVL-CNT-01. Questo dispositivo non richiede un codice PIN.

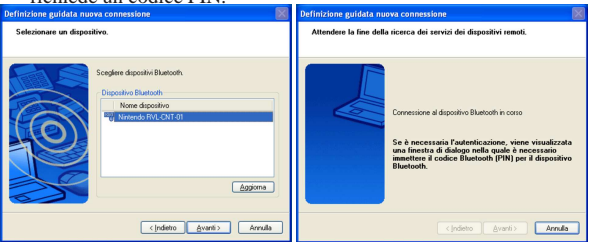

Figura 60.7. In questa fase può essere necessario intervenire nuovamente sul dispositivo remoto, benché già individuato, per fare sì che questo si annunci (con il Wiimote si tratta di premere contemporaneamente i bottoni  $\boxed{1}$  e  $\boxed{2}$ .

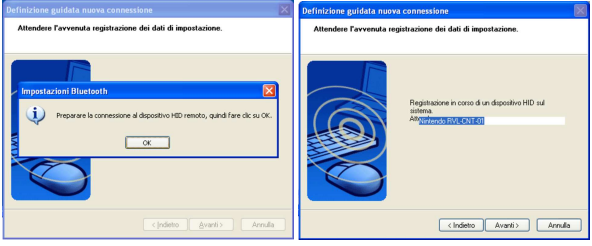

Figura 60.8. Conclusione della registrazione del dispositivo

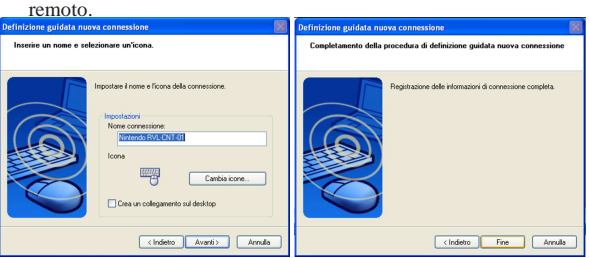

I dispositivi Bluetooth remoti, quando servono, vanno connessi e staccati espressamente (salva comunque la possibilità di spegnere tali dispositivi, interagendo con gli stessi). Pertanto, prima di poter usare uno strumento come il Wiimote, attraverso il software più appropriato, occorre comunque procedere alla sua connessione, ricordando poi di chiuderla alla fine dell'utilizzo. Nelle figure successive si vede la connessione di un Wiimote e la conclusione di questa attraverso il software dell'adattatore Sitecom CN-523.

Figura 60.9. Attivazione e conclusione di una connessione con il

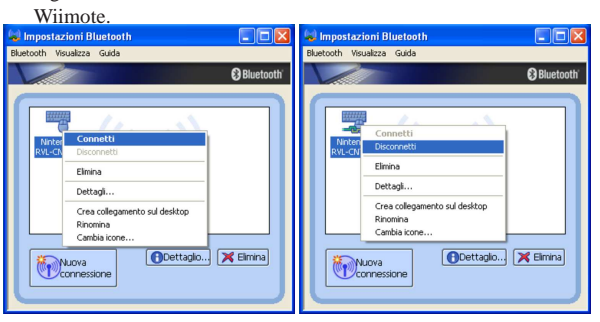

#### 60.2.1 Problemi con il PIN

Purtroppo, non tutti i software MS-Windows di gestione degli adattatori Bluetooth sono in grado di connettersi al Wiimote. Il problema può nascere dal fatto che il Wiimote non richiede l'uso di un codice PIN, mentre alcuni software pretendono che ci sia sempre. Ciò succede, per esempio, con il software allegato all'adattatore Trust 16008 che appare nella figura di esempio all'inizio del capitolo. Tuttavia, di norma tali adattatori funzionano perfettamente in un sistema GNU/Linux, dato che in quel caso non c'è bisogno di software esterni per la loro gestione, essendo questo un compito svolto interamente dal kernel.

# 60.3 Wiimote

Il nome Wiimote si riferisce al telecomando Wii, della Nintendo, il quale incorpora dei sensori gravitazionali (accelerometri) e una telecamera a raggi infrarossi. Si tratta di un telecomando in quanto si collega a un elaboratore o a un'altra apparecchiatura, via radio, usando la tecnologia Bluetooth.

La telecamera a infrarossi è a fuoco fisso, con una risoluzione di 1024×768.

Quando si vuole instaurare il collegamento Bluetooth con l'elaboratore, occorre far riconoscere il dispositivo. Per questo, appena il software è pronto per questa fase, si richiede la pressione simultanea dei pulsanti  $\mathbb{I}$  e  $\overline{2}$ , sul dispositivo Wiimote. In quel momento, mentre il Wiimote tenta di farsi individuare, lampeggiano quattro led sul dispositivo stesso. Se il Wiimote viene installato stabilmente, in una sua collocazione fissa, e viene alimentato dalla rete (con un alimentatore adatto), questi due pulsanti possono essere bloccati in modo da risultare sempre premuti; così, all'accensione il Wiimote si mette in cerca di una connessione, continuando fino a che questa si verifica effettivamente.

«

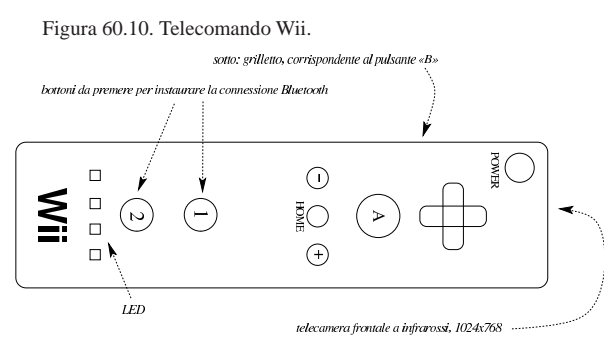

60.4 Wminput

«<br>A In un sistema GNU/Linux, il programma Wminput<sup>1</sup> consente di abbinare delle funzioni al telecomando Wii. Nella sua configurazione predefinita, dovrebbe essere in grado di controllare le funzioni del mouse, tenendo in mano il Wiimote, muovendolo in alto, in basso e ruotandolo, facendo clic con il bottone  $\mathbb{A}$  e  $\mathbb{B}$  (il grilletto).

Per poter usare il programma Wminput, è necessario che sia stato caricato il modulo del kernel '**uinput**'; inoltre, l'eseguibile '**wminput**' deve funzionare con i privilegi dell'utente '**root**'; pertanto, se si intende utilizzarlo, può convenire il fatto di associargli i permessi SUID-root

- # **modprobe uinput** [*Invio* ]
- # **chown root /usr/bin/wminput** [*Invio* ]
- # **chmod u+s /usr/bin/wminput** [*Invio* ]

Quando si avvia il programma eseguibile '**wminput**', questo chiede inizialmente di mettere il Wiimote nella modalità che ne consente il riconoscimento, premendo simultaneamente i bottoni  $\boxed{1}$  e  $\boxed{2}$ . Se il collegamento Bluetooth avviene con successo, si può interagire con il telecomando Wii come se fosse un mouse. Tuttavia, va chiarito che si tratta di un uso abbastanza faticoso e, per questo, poco consigliabile.

Se si usa Wminput per controllare il Wiimote, al termine dell'utilizzo è necessario chiudere il collegamento premendo a lungo il bottone di spegnimento sul dispositivo Wii.

L'uso di Wminput non viene qui approfondito, ma va tenuto presente che se si intende utilizzarlo occorre documentarsi bene e sperimentare a lungo ciò a cui si è interessati; inoltre, va tenuto conto che questo programma, se lasciato in funzione, interferisce con programmi come Gtkwhiteboard, creando complicazioni ulteriori.

## 60.5 Wmgui

« In un sistema GNU/Linux, il programma grafico Wmgui<sup>2</sup> è un monitor del funzionamento di un telecomando Wii; in modo particolare consente di individuare l'inquadratura della telecamera a raggi infrarossi. Wmgui non ha bisogno del modulo del kernel '**uinput**' e non ha bisogno di privilegi particolari per poter funzionare.

\$ **wmgui** [*Invio* ]

Lavagna elettronica 691

Figura 60.11. Wmgui in funzione. |

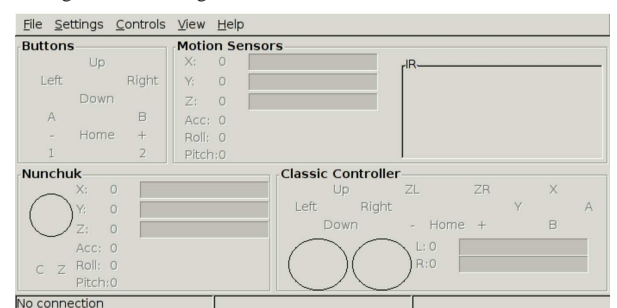

Dal menù File si deve selezionare la voce Connect, per connettere il programma al dispositivo Wii, sul quale occorre premere simultaneamente i bottoni  $\boxed{1}$  e  $\boxed{2}$ .

Figura 60.12. Menù di Wmgui: connessione.

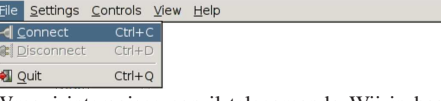

Wmgui interagisce con il telecomando Wii in base a ciò che viene selezionato nel menù Settings. Per esempio, per verificare l'inquadratura della telecamera a infrarossi, occorre abilitare la voce IR Data.

Figura 60.13. Menù di Wmgui: impostazione. |

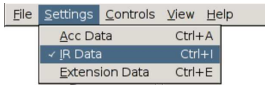

Quando è attiva la voce IR Data, è possibile, con l'aiuto di una penna a infrarossi, verificare il campo inquadrato dalla telecamera, osservando il punto che appare nel riquadro rettangolare, contrassegnato dalla sigla «IR» (*infrared*). Quando si vuole usare il Wiimote con un programma come Gtkwhiteboard, per piazzare e orientare correttamente il Wiimote è necessario avvalersi proprio di Wmgui in questo modo.

Quando si chiude correttamente il funzionamento di Wmgui, la connessione Bluetooth con il Wiimote viene conclusa regolarmente, senza bisogno di intervenire sul bottone di spegnimento del dispositivo. Eventualmente, la chiusura della connessione la si può richiedere espressamente con la voce Disconnect del menù File.

#### 60.6 Penna a infrarossi

La modalità di utilizzo più semplice del Wiimote, per la gestione di una lavagna interattiva, è quella che sfrutta la telecamera a infrarossi, lasciando il dispositivo in una posizione fissa a inquadrare la superficie dello schermo di proiezione. In questo modo, il Wiimote registra il movimento di un segnale a infrarossi, generato da una «penna», avente sulla sommità un diodo LED a infrarossi. Di solito, questa penna deve essere realizzata artigianalmente.

Figura 60.14. Schema della penna a infrarossi. |

$$
I,5V
$$
  
\n
$$
I,5V
$$
  
\n
$$
I,5V
$$
  
\n
$$
I,5V
$$
  
\n
$$
I,5V
$$
  
\n
$$
I,5V
$$
  
\n
$$
I,5V
$$
  
\n
$$
I,5V
$$
  
\n
$$
I,5V
$$
  
\n
$$
I,5V
$$
  
\n
$$
I,5V
$$
  
\n
$$
I,5V
$$
  
\n
$$
I,5V
$$
  
\n
$$
I,5V
$$
  
\n
$$
I,5V
$$
  
\n
$$
I,5V
$$
  
\n
$$
I,5V
$$
  
\n
$$
I,5V
$$
  
\n
$$
I,5V
$$
  
\n
$$
I,5V
$$
  
\n
$$
I,5V
$$
  
\n
$$
I,5V
$$
  
\n
$$
I,5V
$$
  
\n
$$
I,5V
$$
  
\n
$$
I,5V
$$
  
\n
$$
I,5V
$$
  
\n
$$
I,5V
$$
  
\n
$$
I,5V
$$
  
\n
$$
I,5V
$$
  
\n
$$
I,5V
$$
  
\n
$$
I,5V
$$
  
\n
$$
I,5V
$$
  
\n
$$
I,5V
$$
  
\n
$$
I,5V
$$
  
\n
$$
I,5V
$$
  
\n
$$
I,5V
$$
  
\n
$$
I,5V
$$
  
\n
$$
I,5V
$$
  
\n
$$
I,5V
$$
  
\n
$$
I,5V
$$
  
\n
$$
I,5V
$$
  
\n
$$
I,5V
$$
  
\n
$$
I,5V
$$
  
\n
$$
I,5V
$$
  
\n
$$
I,5V
$$
  
\n
$$
I,5V
$$
  
\n
$$
I,5V
$$
  
\n
$$
I,5V
$$
<

Nella schema appena mostrato si intende usare una pila stilo da 1,5 V e un LED a infrarossi da 100 mA. Dal momento che ai capi del LED può formarsi una differenza di potenziale che va da 1,3 V a 1,4 V, la resistenza che controlla il flusso di corrente va da 2 ohm a 1 ohm rispettivamente. Per essere sicuri è necessario provare con uno strumento di misura preciso<sup>3</sup> il flusso di corrente con una resistenza da 2 ohm: tenendo conto che lo strumento introduce una piccola resistenza, se il flusso di corrente misurato risulta molto inferiore a 50 mA, si può tentare di usare una resistenza da 1 ohm (sperando di non bruciare il LED).

Per verificare il funzionamento della penna, dal momento che la radiazione infrarossa emessa dal LED non è visibile dall'occhio umano, ci si può avvalere di una fotocamera digitale, la quale invece evidenzia tale emissione.

Figura 60.15. L'emissione a infrarossi è visibile con l'ausilio di una fotocamera digitale.

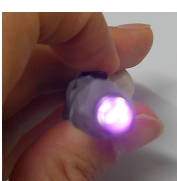

Figura 60.16. Penne a infrarossi fatte in casa.

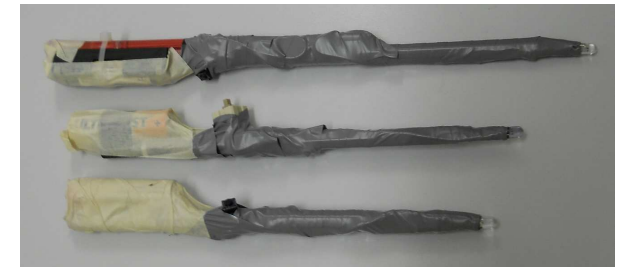

### 60.7 Inquadratura dello schermo

Se si intende usare il Wiimote per inquadrare la superficie di uno schermo, per renderlo interattivo attraverso una penna a infrarossi, è necessario collocare il dispositivo alla distanza giusta, orientandolo nel modo più appropriato. Lo schermo che diventa interattivo può essere qualunque cosa sia in grado di visualizzare ciò che appare o apparirebbe sul terminale grafico: generalmente si tratta di un pannello o di un telo sul quale si proietta questa immagine.

Considerando che il caso della proiezione sia quella più comune, ci sono due possibilità per collocare il Wiimote: vicino al proiettore stesso, oppure in una posizione obliqua, come si vede nella figura successiva.

Figura 60.17. Inquadrature.

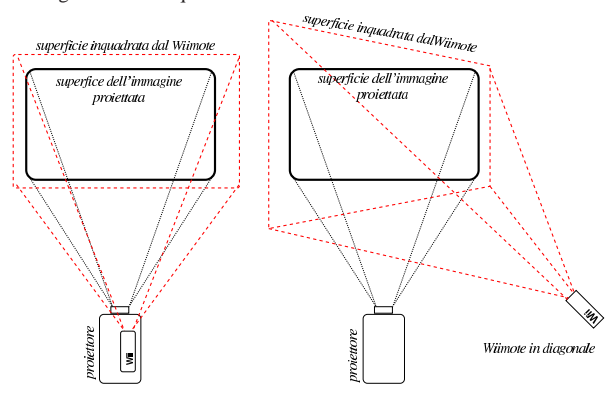

Wiimote all'incirca in perpendicolare

Quando si inquadra lo schermo con il Wiimote in modo perpendicolare, o quasi, come nella parte sinistra dello schema mostrato nella figura, la penna a infrarossi deve essere usata in modo obliquo, altrimenti il Wiimote non è in grado di leggere la luce a infrarosso emessa dalla punta appoggiata sulla superficie dello schermo. Quando invece l'inquadratura è diagonale, la penna deve essere usata in modo quasi perpendicolare sullo schermo.

Lavagna elettronica 693

Figura 60.18. Indicativamente, il rapporto tra la distanza del Wiimote dalla superficie inquadrata e la larghezza di tale superficie è di 1,25 (la larghezza inquadrata è il 125 % della distanza); inoltre, la superficie inquadrata è un rettangolo con rapporto 4/3.

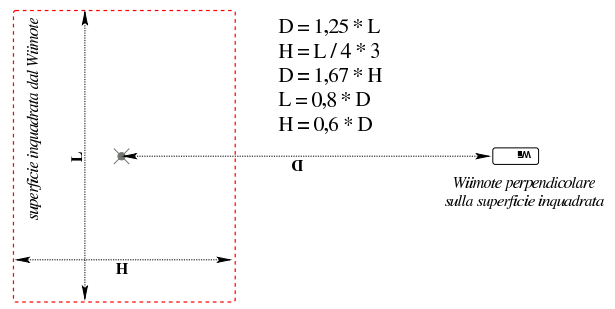

Ogni inquadratura ha vantaggi e svantaggi che si possono intuire facilmente. Di sicuro, se il proiettore è mobile, è necessario fissare il Wiimote sullo stesso, dopo aver verificato qual è lo zoom ottimale del proiettore per fare in modo che questo sia compatibile con l'inquadratura fissa del Wiimote.

Va osservato che l'inquadratura del Wiimote deve essere leggermente più ampia di quella dell'immagine proiettata, facendo attenzione però a non esagerare, perché la risoluzione della telecamera a infrarossi è di soli 1024×768 punti, e non si può sprecare inutilmente.

Per fissare e orientare il Wiimote, è necessario un programma come Wmgui, in modo da riuscire a delimitare la superficie inquadrata dalla telecamera a infrarossi.

Figura 60.19. Fissaggio di fortuna del Wiimote sul proiettore.

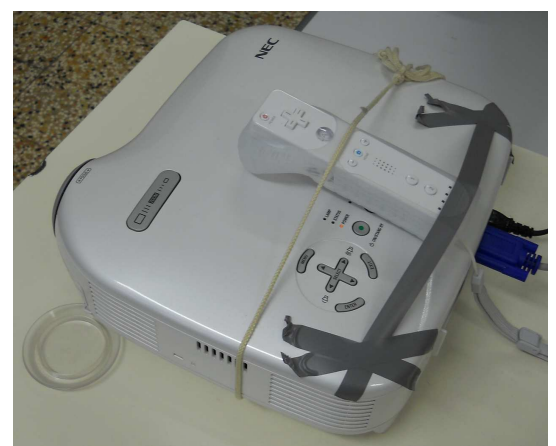

# 60.8 Gtkwhiteboard

In un sistema GNU/Linux, il programma grafico Gtkwhiteboard<sup>4</sup> consente di utilizzare un telecomando Wii al posto del mouse, sfruttando la telecamera a infrarossi.

\$ **gtkwhiteboard** [*Invio* ]

«

Figura 60.20. Gtkwhiteboard, evidenziando la configurazione di funzionamento proposta.

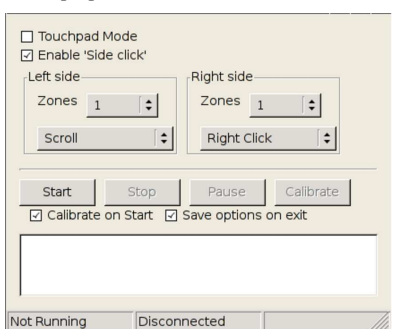

Nella figura si vede che risulta attiva la funzione Side click. In tal modo, è possibile individuare fino a sei aree, in cui fare un «clic» con la penna a infrarossi, esterne allo schermo usato per la proiezione, per ottenere delle funzioni speciali.

Figura 60.21. Le aree esterne alla zona circoscritta dalla | proiezione.

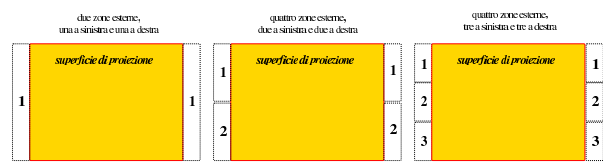

Per attivare il collegamento tra Gtkwhiteboard e il telecomando Wii, occorre selezionare il bottone grafico START e premere simultaneamente i bottoni  $\mathbb{I}$ e  $\mathbb{Z}$  sul Wiimote.

Figura 60.22. Gtkwhiteboard in attesa di individuare il | dispositivo Wiimote.

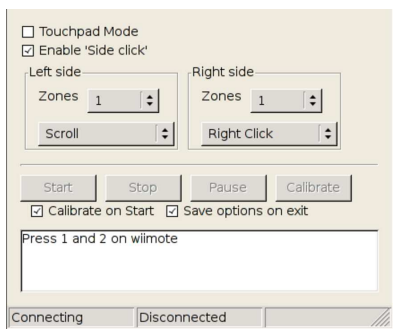

Quando il Wiimote viene individuato, viene richiesto di fare «clic» con la penna a infrarossi, sugli angoli della proiezione; questa operazione corrisponde alla *calibratura*.

A differenza di altri programmi simili, Gtkwhiteboard non mostra dei riferimenti sullo schermo, ma chiede semplicemente di fare un clic sull'angolo superiore sinistro, poi su quello superiore destro, poi su quello inferiore sinistro e infine su quello inferiore destro. Questa modalità si giustifica per poter conoscere esattamente i bordi dello schermo, allo scopo di poter sfruttare il bordo esterno, ammesso che sia inquadrato dal Wiimote, per delle funzioni speciali.

Lavagna elettronica 695

### Figura 60.23. Calibratura dello schermo.

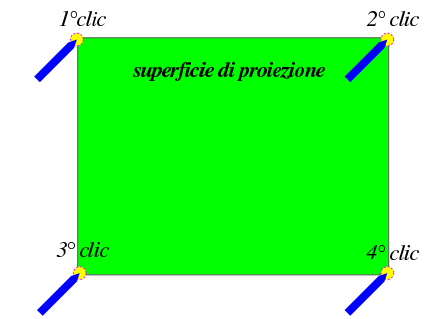

Al termine della calibratura è possibile usare la penna a infrarossi come se fosse un mouse, con il quale si può fare solo il clic con il tasto sinistro, senza poter trasmettere l'informazione sul movimento del puntatore, quando non si preme alcunché.

Al termine dell'utilizzo, si deve selezionare il bottone STOP, con cui viene anche spento il Wiimote.

### 60.9 WiimoteWhiteboard

« In un sistema MS-Windows, il programma grafico WiimoteWhite- $\bigcirc$ board<sup>5</sup> consente di utilizzare un telecomando Wii al posto del mouse, sfruttando la telecamera a infrarossi. A differenza di quanto avviene in un sistema GNU/Linux, la connessione con il Wiimote deve essere effettuata prima di avviare il programma, attraverso gli strumenti software dell'adattatore Bluetooth.

Figura 60.24. WiimoteWhiteboard. |

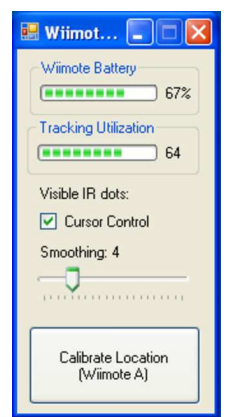

Nella modalità di funzionamento evidenziata dalla figura appena apparsa, quando si seleziona la voce CALIBRATE LOCATION, oppure si preme il bottone A sul Wiimote, vengono mostrati dei «mirini» sullo schermo, al centro dei quali è necessario fare clic con la penna a infrarossi.

Figura 60.25. Calibratura dello schermo.

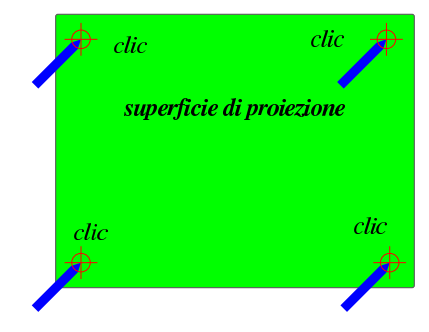

«

60.10 Uniboard (non libero)

In un sistema MS-Windows o in un sistema MacOSX, il programma Uniboard<sup>6</sup> consente di utilizzare lo schermo come se fosse una lavagna, permettendo di sfruttare efficacemente un sistema di interazione tattile o a penna, come quello che si basa sul telecomando Wii. Se si vuole usare Uniboard con il telecomando Wii, occorre prima provvedere alla sua connessione e alla calibrazione dello schermo.

Figura 60.26. Uniboard, all'avvio. |

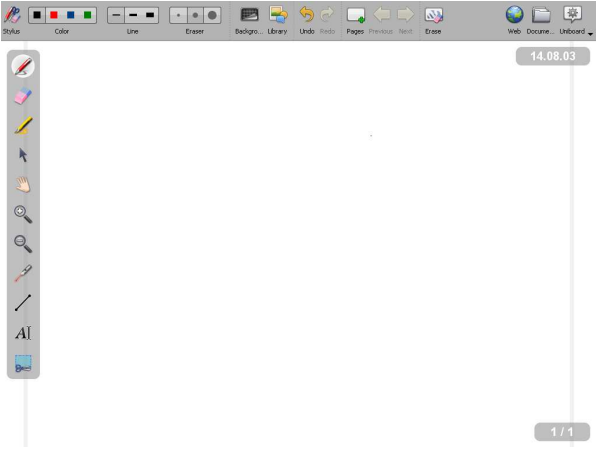

Figura 60.27. Lo sfondo della lavagna può essere quadrettato.

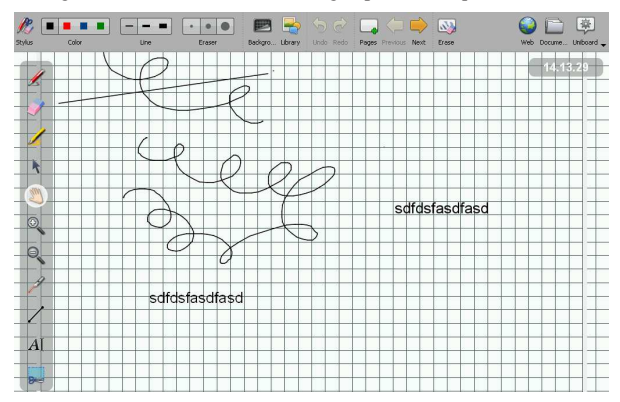

Figura 60.28. Selezionando la funzione Documents il programma mostra le miniature delle pagine preparate e consente di salvare il lavoro attraverso la funzione di esportazione.

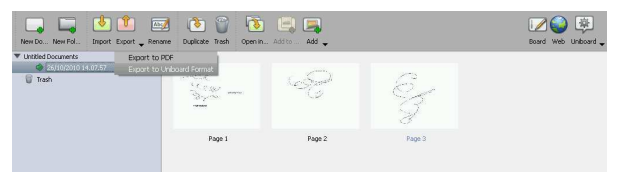

Figura 60.29. Il programma può essere «nascosto», in modo da | consentire l'uso di altri programmi, oppure può essere arrestato, attraverso la funzione Uniboard che appare alla destra del menù superiore.

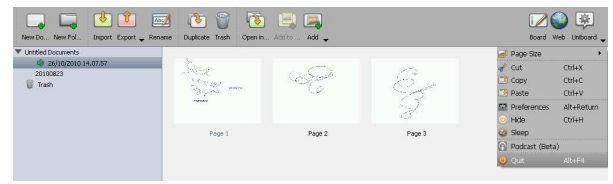

Il formato nativo con cui Uniboard può salvare i disegni realizzati è rappresentato in pratica da un archivio ZIP, contenente dei file, a loro volta in formati grafici comuni. Tuttavia è possibile salvare il

Lavagna elettronica 697

proprio lavoro in formato PDF, risolvendo qualunque problema di compatibilità.

#### 60.11 Riferimenti

- Marco Ronchetti e altri, *Potenzialità di ingegnerizzazione della WiiLD*, https://sites.google.com/site/wii4dida/resources/ Potenzialit%C3%A0diingegnerizzazionedellaWiiLD.pdf
- Componenti per lavagna interattiva, http://www.proteons.com/ , http://www.irpens.co.uk/
- Liceo Ricci Curbastro, *Wiimote per lavagne interattive*, Lugo, http://liceoriccicurbastro.myblog.it/lavagna-interattiva-wii/
- Italian Linux Society, *Adotta una WiiLD*, http://www.linux.it/Wii LD
- *WiiLavagnaDigitale*, http://sites.google.com/site/ wiilavagnadigitale/
- *Gtkwhiteboard*, http://www.stepd.ca/gtkwhiteboard/
- Johnny Chung Lee, *WiimoteWhiteboard*, http://johnnylee.net/ projects/wii/
- *Ardesia*, http://code.google.com/p/ardesia/
- *Uniboard*, http://getuniboard.com
- <sup>1</sup> **Wminput** GNU GPL
- <sup>2</sup> **Wmgui** GNU GPL

 $3 \text{ E}$  preferibile uno strumento di tipo galvanometrico, a lancetta, piuttosto di uno digitale

<sup>4</sup> **Gtkwhiteboard** GNU GPL e MIT

<sup>5</sup> **WiimoteWhiteboard** varie, tra cui Microsoft Permissive License (Ms-PL)

<sup>6</sup> **Uniboard** software proprietario disponibile in versione gratuita